## **HƯỚNG DẪN TRA CỨU ĐĂNG KÝ HỒ SƠ TUYỂN SINH – HỒ SƠ TRÊN HỆ THỐNG**

**Chức năng này cho phép Phụ huynh – Học sinh đăng ký nguyện vọng và nộp hồ sơ tuyển sinh trực tuyến.**

**Bước 1**: Sau khi đã tra cứu tìm thấy thông tin học sinh ➔ Bấm vào nút **Cập nhật** để vào hồ sơ học sinh

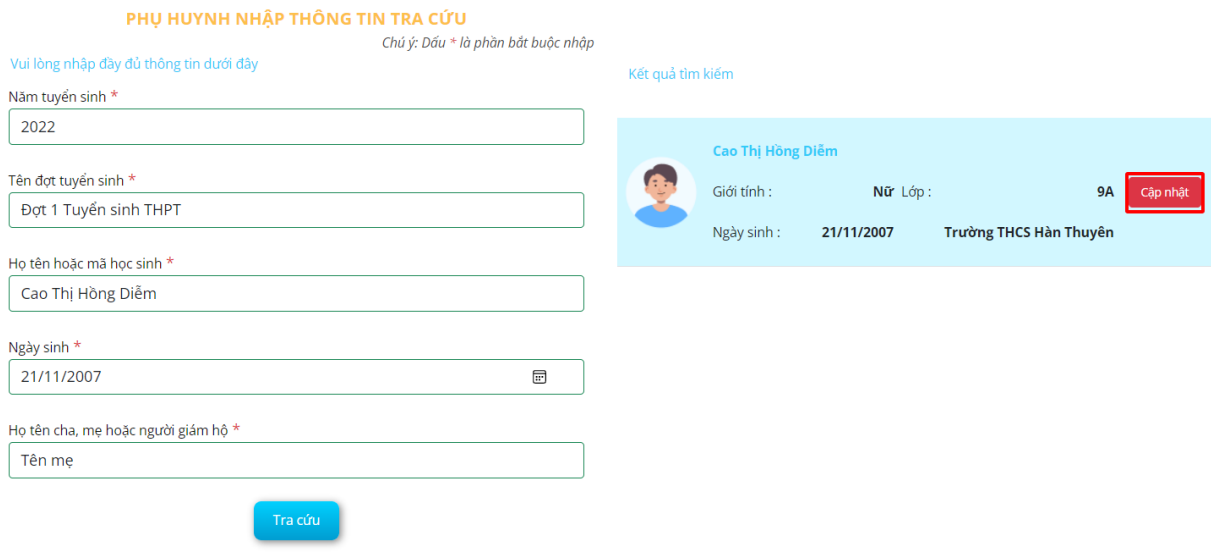

## *Hồ sơ học sinh có trên hệ thống*

**Bước 2:** Chon Tab **Hồ sơ học sinh →** Phụ huynh rà soát thông tin hồ sơ học sinh

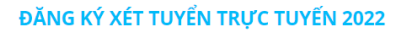

| Trạng thái đăng ký hồ sơ                             | Hồ sơ học sinh                       | Thông tin năm học trước |                   | Thông tin trường đăng ký |              |
|------------------------------------------------------|--------------------------------------|-------------------------|-------------------|--------------------------|--------------|
| THÔNG TIN HỌC SINH<br>$\checkmark$                   |                                      |                         |                   |                          |              |
| Ho và tên *                                          | Diễm<br>Cao Thị Hồng                 | Ngày sinh *             | 21/11/2007        |                          |              |
| Noi sinh *                                           | Bắc Ninh                             | Giới tinh *             | O Nam O Nữ        |                          |              |
| Tôn giáo *                                           | Không<br>$\checkmark$                | Dân tộc *               | Kinh              |                          | $\checkmark$ |
| Quốc gia *                                           | Việt Nam<br>$\checkmark$             | Dân tộc theo giấy KS    | Khmer             |                          |              |
| Số điên thoai                                        | Điên thoại                           | Khuyết tật              | - Chon -          |                          | $\checkmark$ |
| Trường đã tốt nghiêp *                               | <b>THPT Kinh Bắc</b>                 | Quận / huyện trường *   | Huyện Thuận Thành |                          | $\mathbf{v}$ |
| Địa chỉ thường trú                                   | Số nhà, tên đường                    |                         |                   |                          |              |
| Tỉnh / thành *                                       | <b>TỈNH BẮC NINH</b><br>$\mathbf{v}$ | Quận huyện              |                   | Huyện Lương Tài          | $\mathbf{v}$ |
| Phường / xã                                          | Thị trấn Thứa<br>$\mathbf{v}$        |                         |                   |                          |              |
| THÔNG TIN GIA ĐÌNH<br>$\overline{2}$<br>$\checkmark$ |                                      |                         |                   |                          |              |
| Ho tên cha                                           | Họ và tên cha                        | Năm sinh cha            | Năm sinh cha      |                          |              |
| Điên thoại cha                                       | Điên thoại cha                       | Nghề nghiệp cha         | Nghề nghiệp cha   |                          |              |
| Ho tên me *                                          | Tên me 3                             | Năm sinh me             | Năm sinh me       |                          |              |
| Điện thoại mẹ                                        | Điện thoại mẹ                        | Nghề nghiệp mẹ          | Nghề nghiệp mẹ    |                          |              |

*Thông tin hồ sơ học sinh*

**Bước 3:** Chọn Tab **Thông tin năm học trước** ➔ Xem kết quả học tập học sinh, bổ sung thông tin kết quả cuối năm trong trường hợp hồ sơ đang thiếu thông tin

**Lưu ý:** Phụ huynh – học sinh cập nhật chính xác thông tin kết quả cuối năm các năm học trước đảm bảo thông tin cập nhật chính xác với học bạ của học sinh. **Vui lòng không khai báo sai thông tin kết quả học tập của học sinh tránh ảnh hướng đến kết quả tuyển sinh của học sinh.**

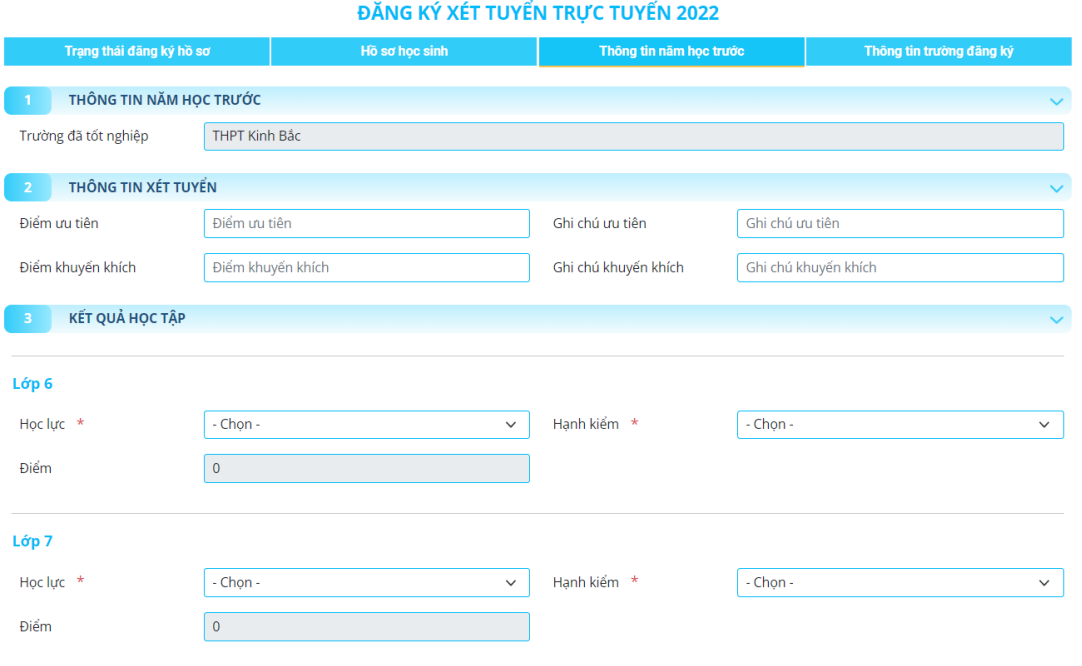

*Thông tin kết quả các năm học trước*

**Bước 4:** Chọn tab **Thông tin trường đăng ký** ➔ Chọn **Phương thức tuyển sinh** ➔ Chọn **Trường tuyển sinh** ➔ Đính kèm hồ sơ theo yêu cầu trường tuyển sinh.

Lưu ý: Phụ huynh – học sinh kiểm tra kỹ các thông tin chọn trường đăng ký nguyên vọng tuyển sinh trước khi gửi đăng ký hồ sơ.

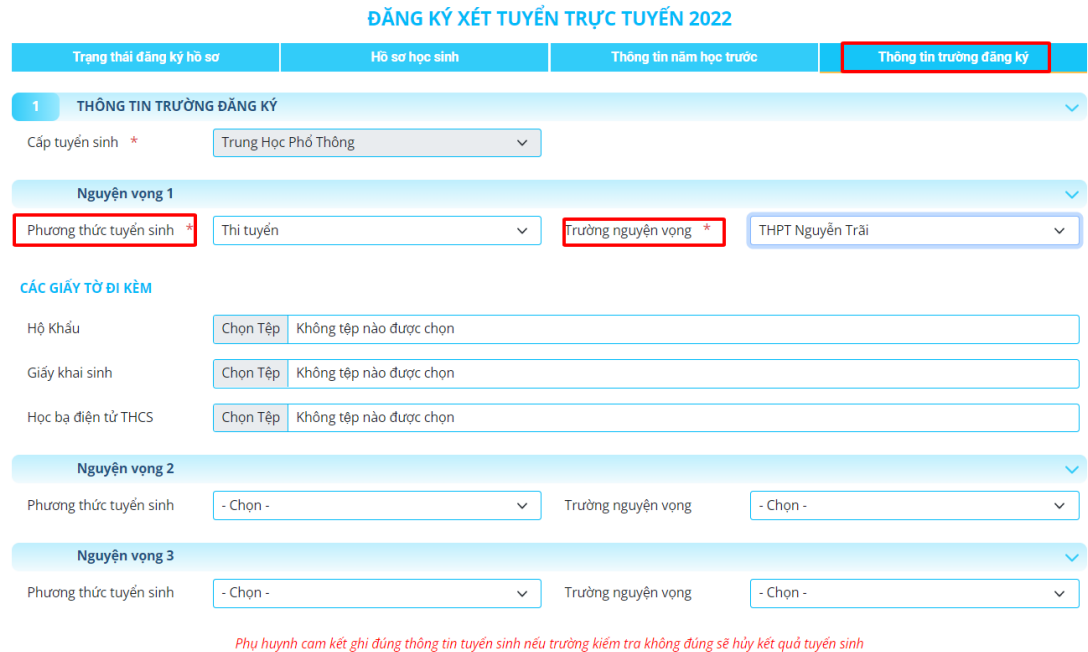

*Thông tin trường đăng ký nguyện vọng*

**Bước 5:** Bấm vào **Đăng ký mới** để gửi hồ sơ đăng ký tuyển sinh. Sau khi gửi đăng ký hồ sơ Phụ huynh – học sinh có thể tra cứu là trạng thái và kết quả tuyển sinh trên Cổng tuyển sinh.